## **PANDUAN UNGGAH LAPORAN PENELITIAN DAN ABMAS MELALUI SIMPEL**

1. Silahkan akses **https://my.its.ac.id/**. dan login menggunakan akun integra.

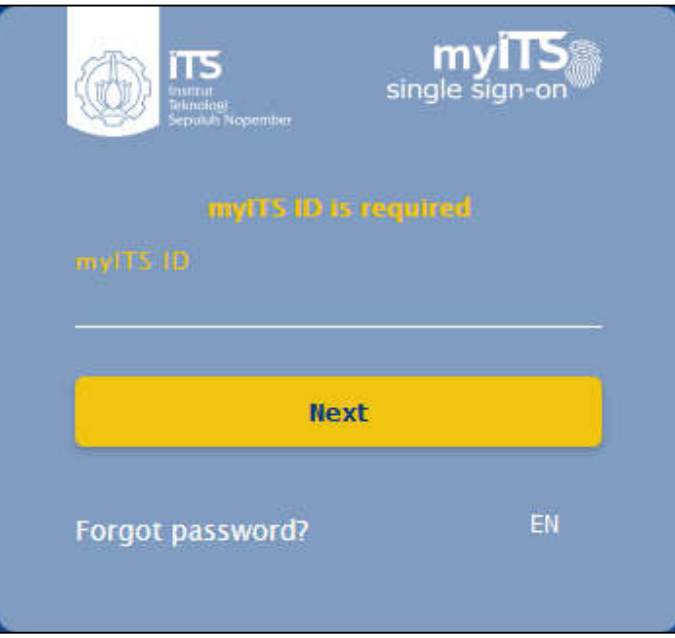

2. Setelah berhasil login, silahkan pilih SIMPEL seperti pada gambar dibawah ini.

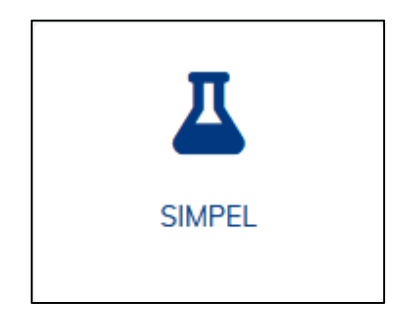

3. Pada dashboard akan muncul menu seperti dibawah ini. Selanjutnya pilih menu "**Kegiatan**".

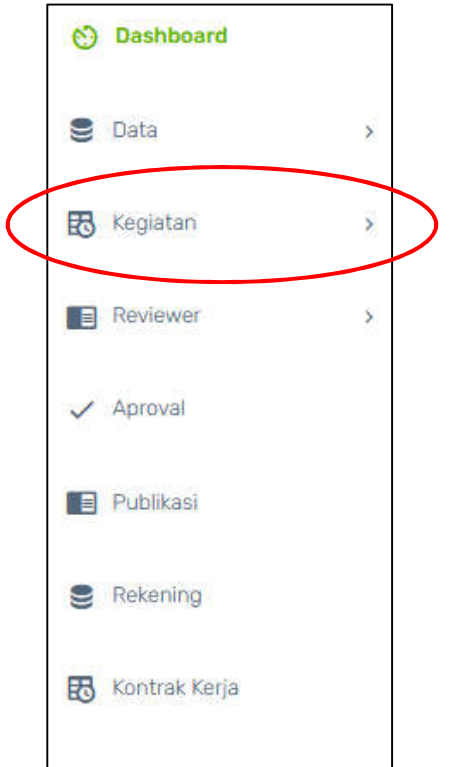

4. Selanjutnya pilih menu "**Daftar Kegiatan**"

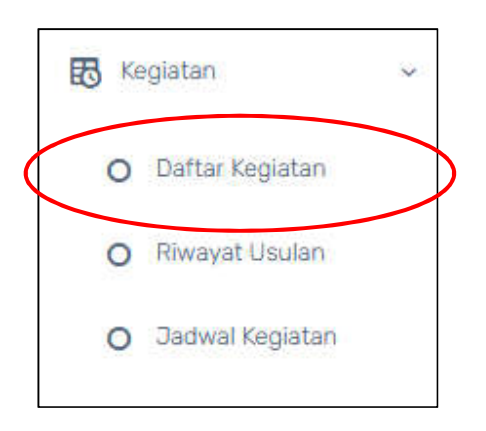

5. Akan muncul tampilan seperti dibawah ini. Selanjutnya klik "**Detail**" pada judul yang dimaksud

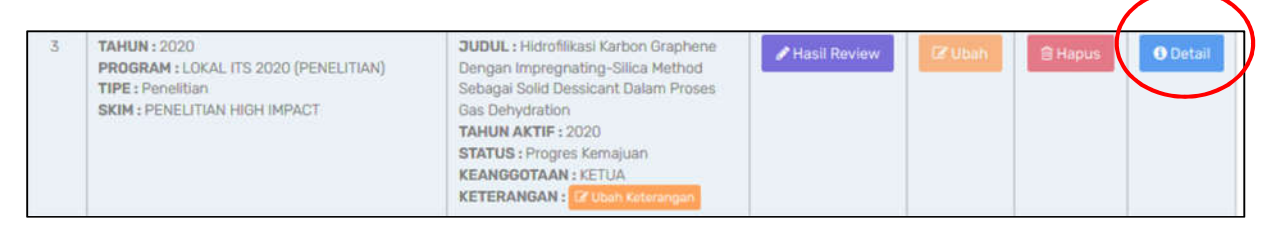

6. Pilih menu "**Unggah File**" dan klik tombol "**Unggah**"

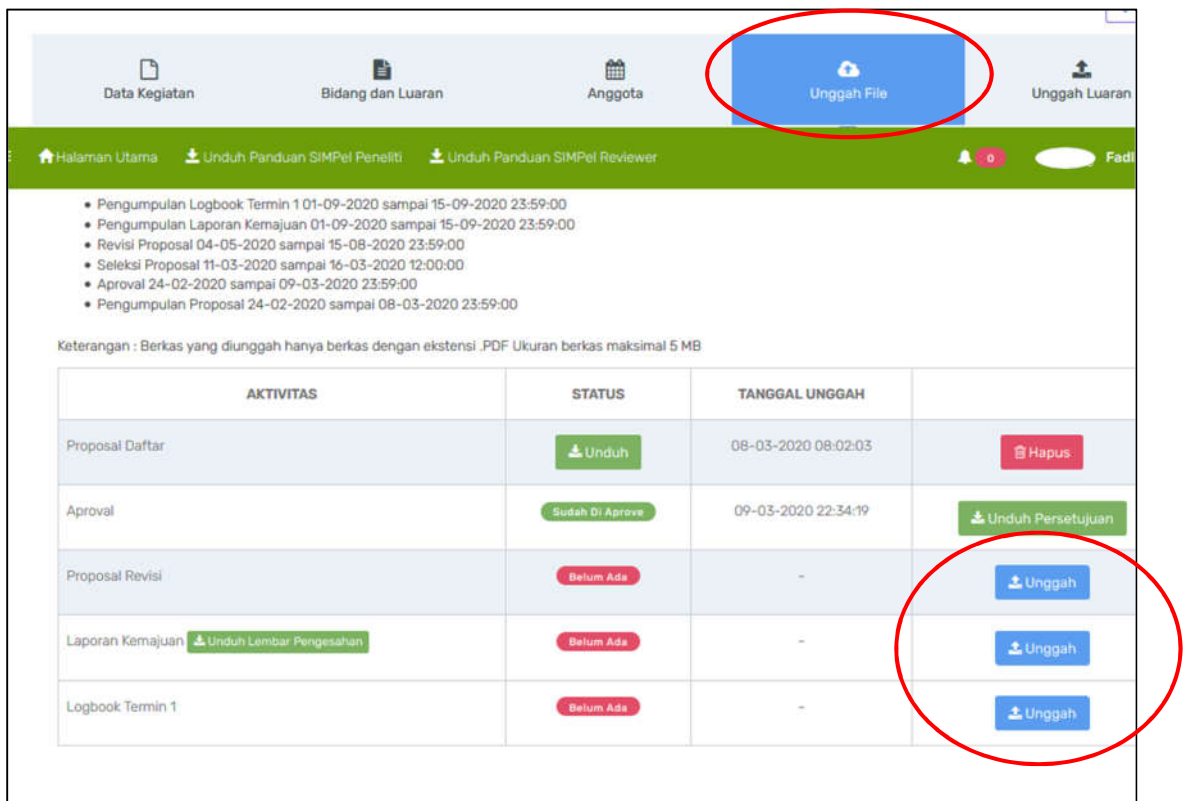

7. Pilih file yang akan diunggah. File dalam bentuk PDF maks. 5 MB. Selanjutnya klik "**Simpan**"

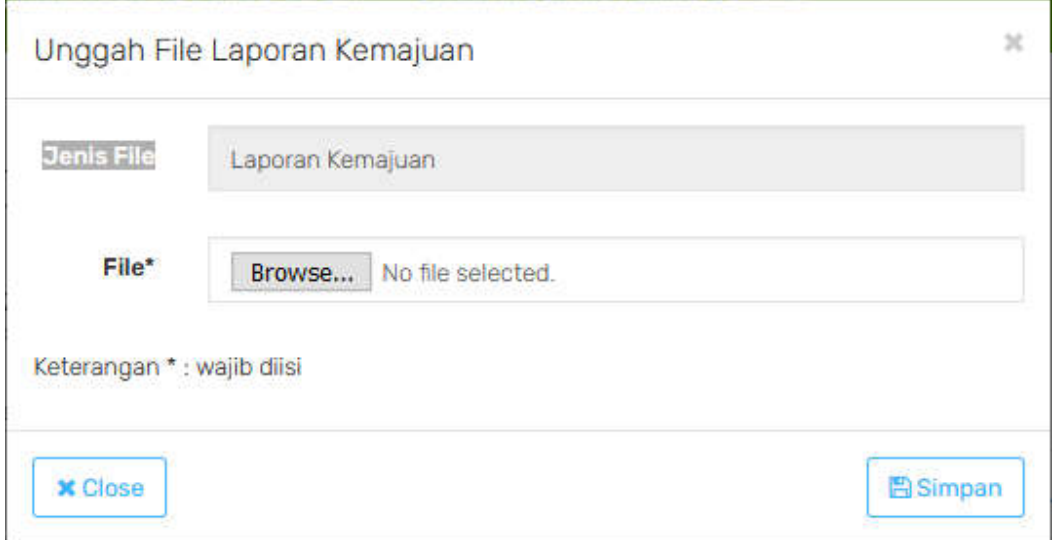